## Wie erhalte ich einen persönlichen Zugang zu dem Bildarchiv Prometheus?

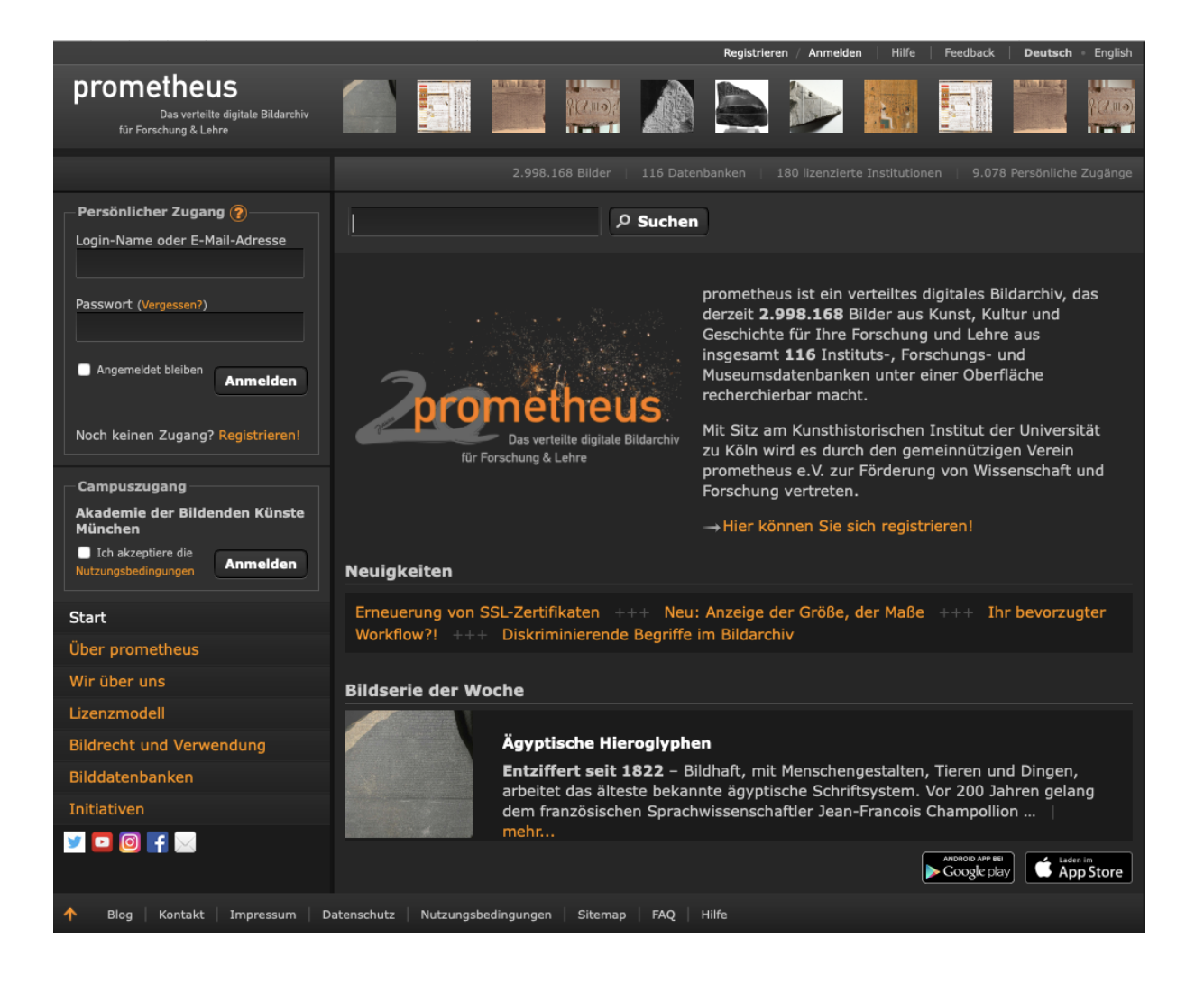

Hier geht es zu Prometheus: https://prometheus-bildarchiv.de/de/

## Wie erstelle ich einen Zugang zu Prometheus?

1. Auf "Registrieren"<br>klicken

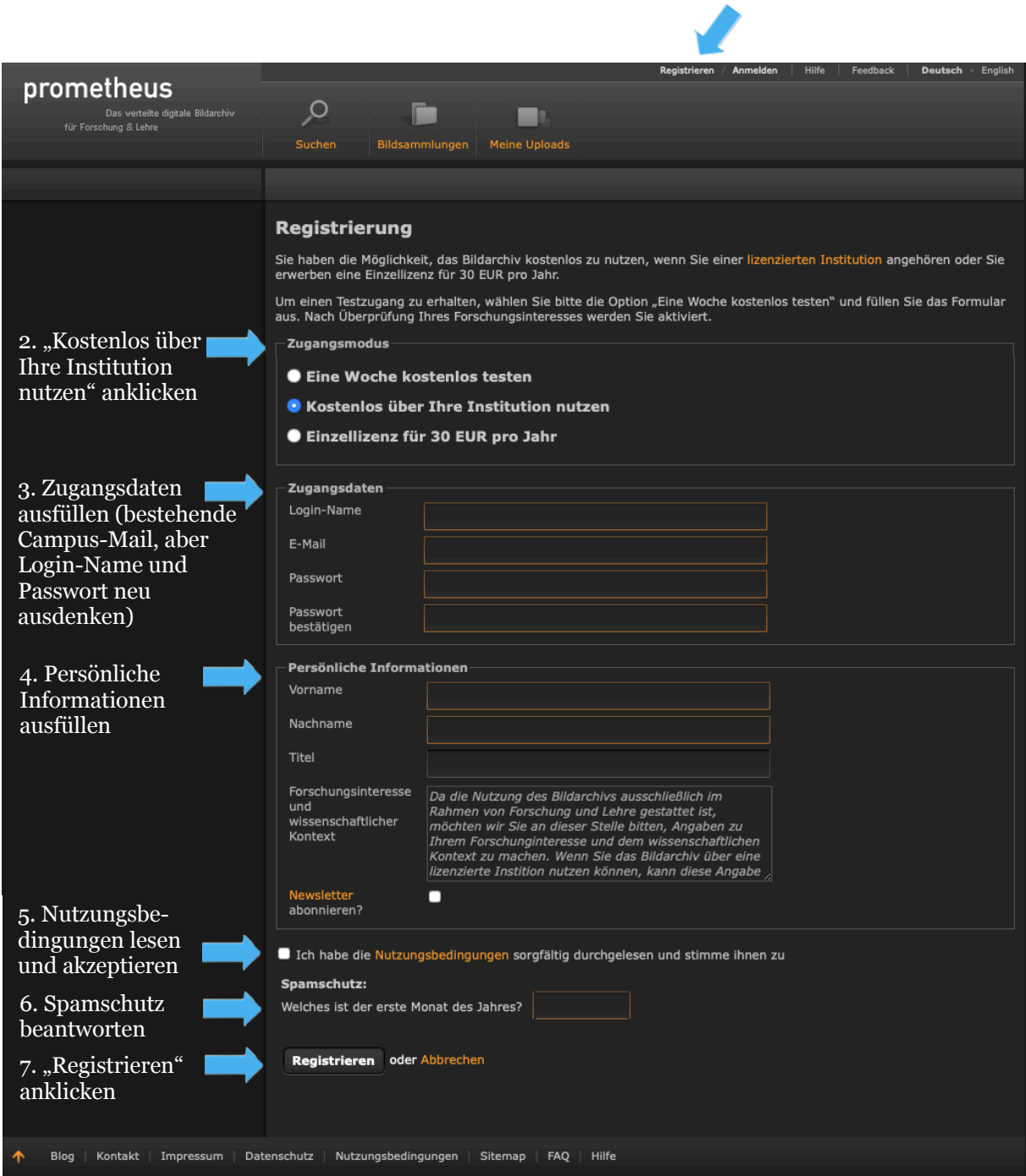

Nun muss der Zugang noch aktiviert werden:

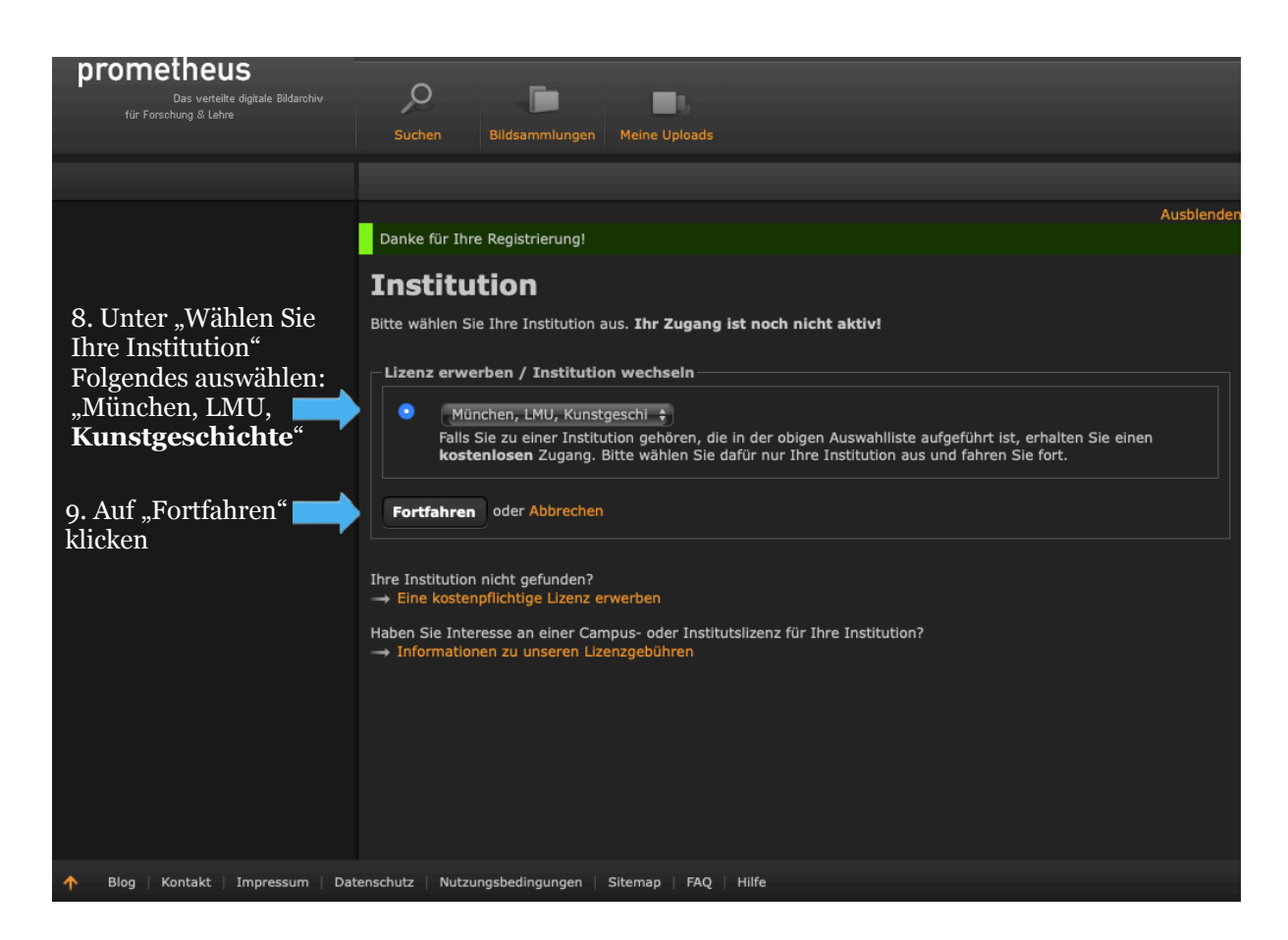

Anschließend wird dir eine E-Mail zugeschickt. Bestätige E-Mail-Adresse, indem du auf den Link klickst. Achtung: der Link ist nur 24 Stunden gültig.

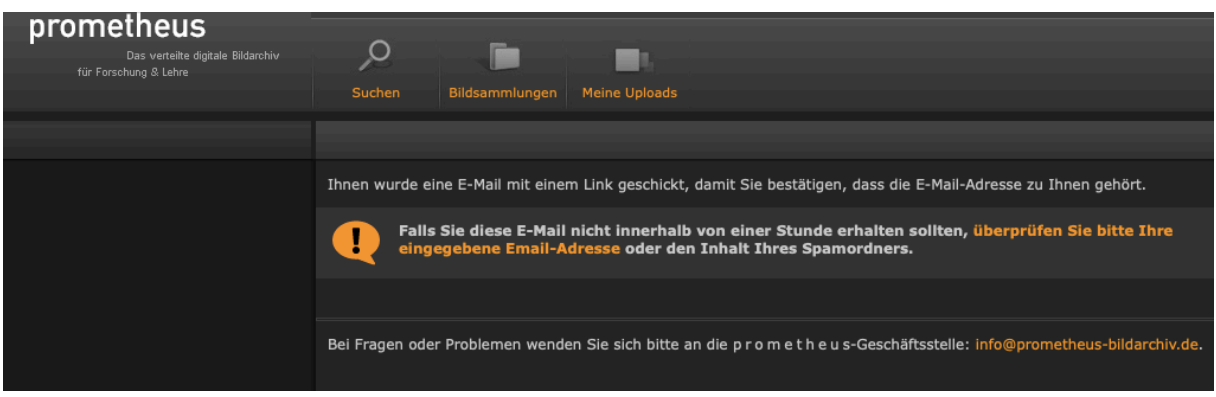

Der Link in der E-Mail führt dich hier hin:

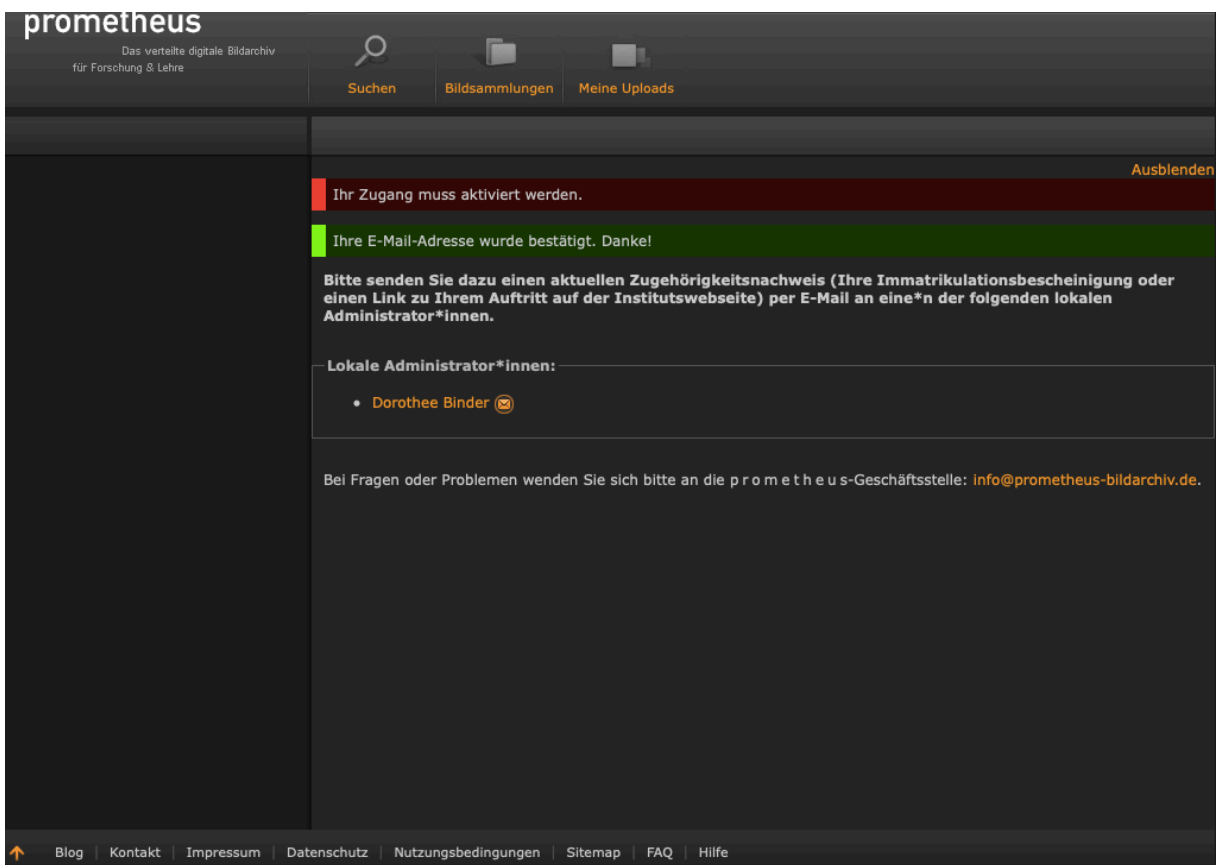

Nun musst du nur noch Frau Binder eine E-Mail (E-Mail-Adresse: Dorothee.Binder@lrz.unimuenchen.de ) schreiben, in der deine Matrikelnummer und der zu Beginn gewählter Login-Name stehen. Die Matrikelnummer findest du auf deinem Studierendenausweis. Der Account wird dann schnellstmöglich freigeschaltet. Diese E-Mail kann z.B. so aussehen:

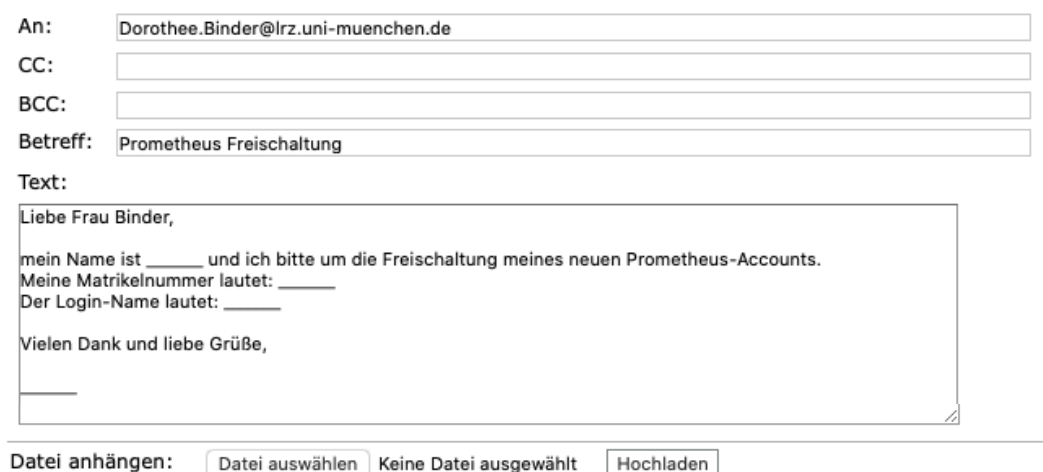

## **Tipps zur effizienten Suche auf Prometheus**

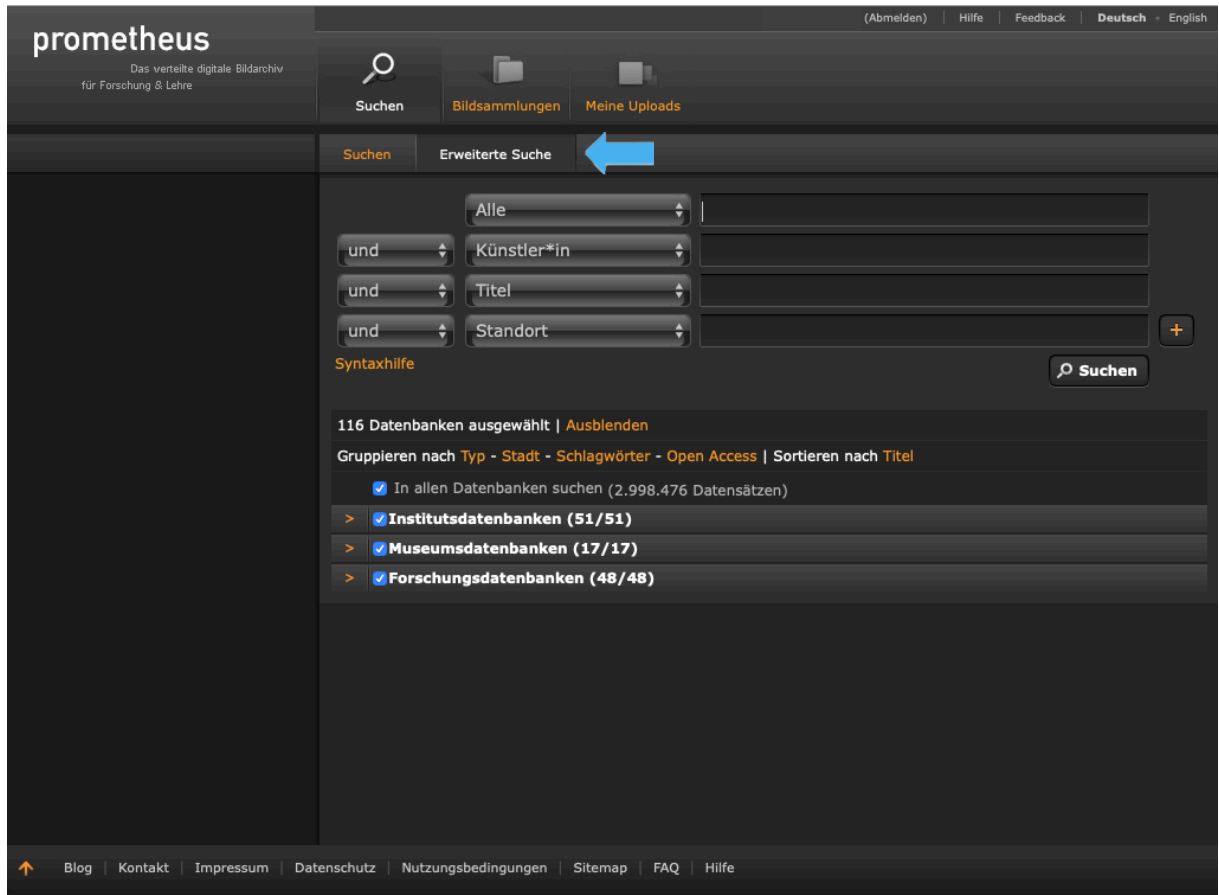

Über die erweiterte Suche kann man seine Wünsche genauer formulieren.

Mit einem Klick auf die Leiste vor dem Eingabefeld lassen sich verschiedene Suchkategorien auswählen.

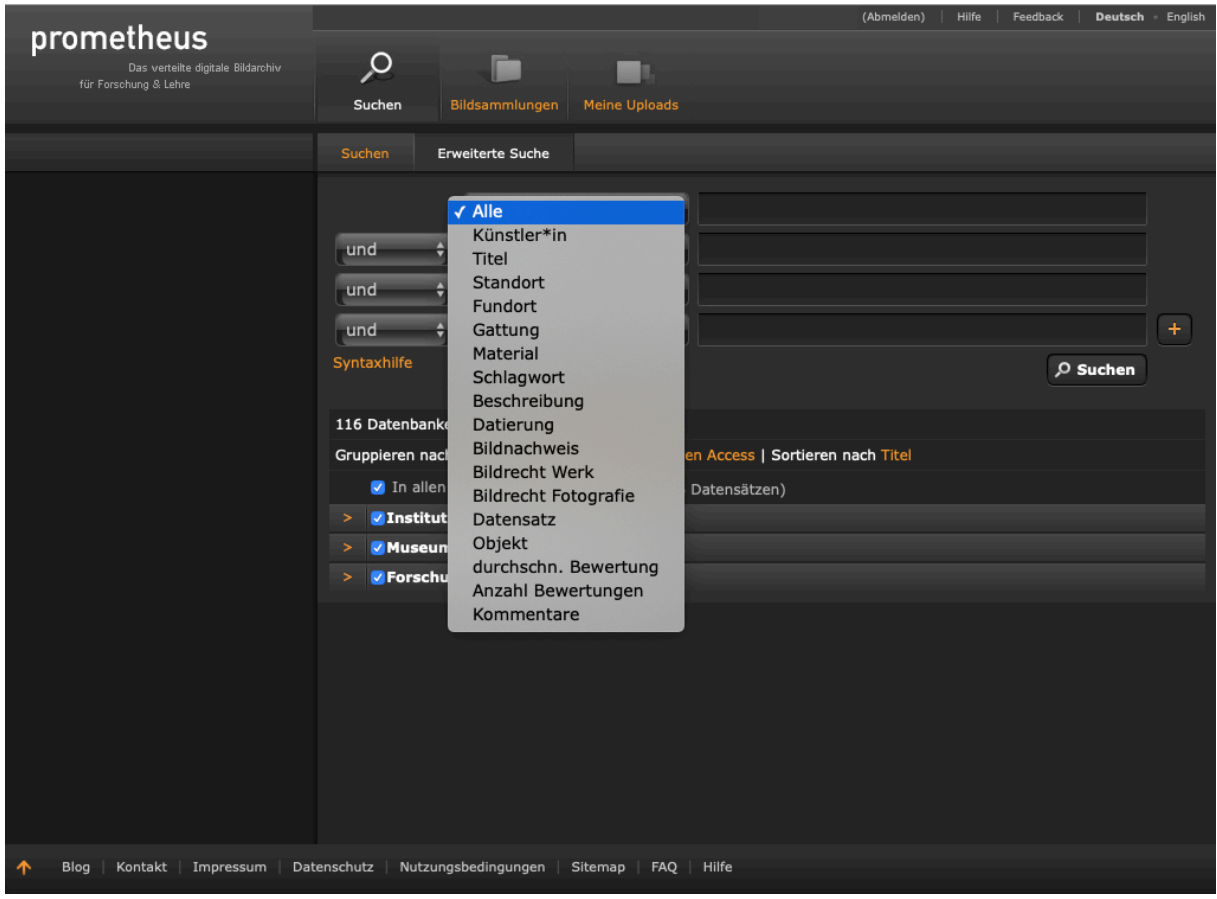

Mit einem Klick auf die Leiste daneben kannst du die Booleschen Operatoren ändern.

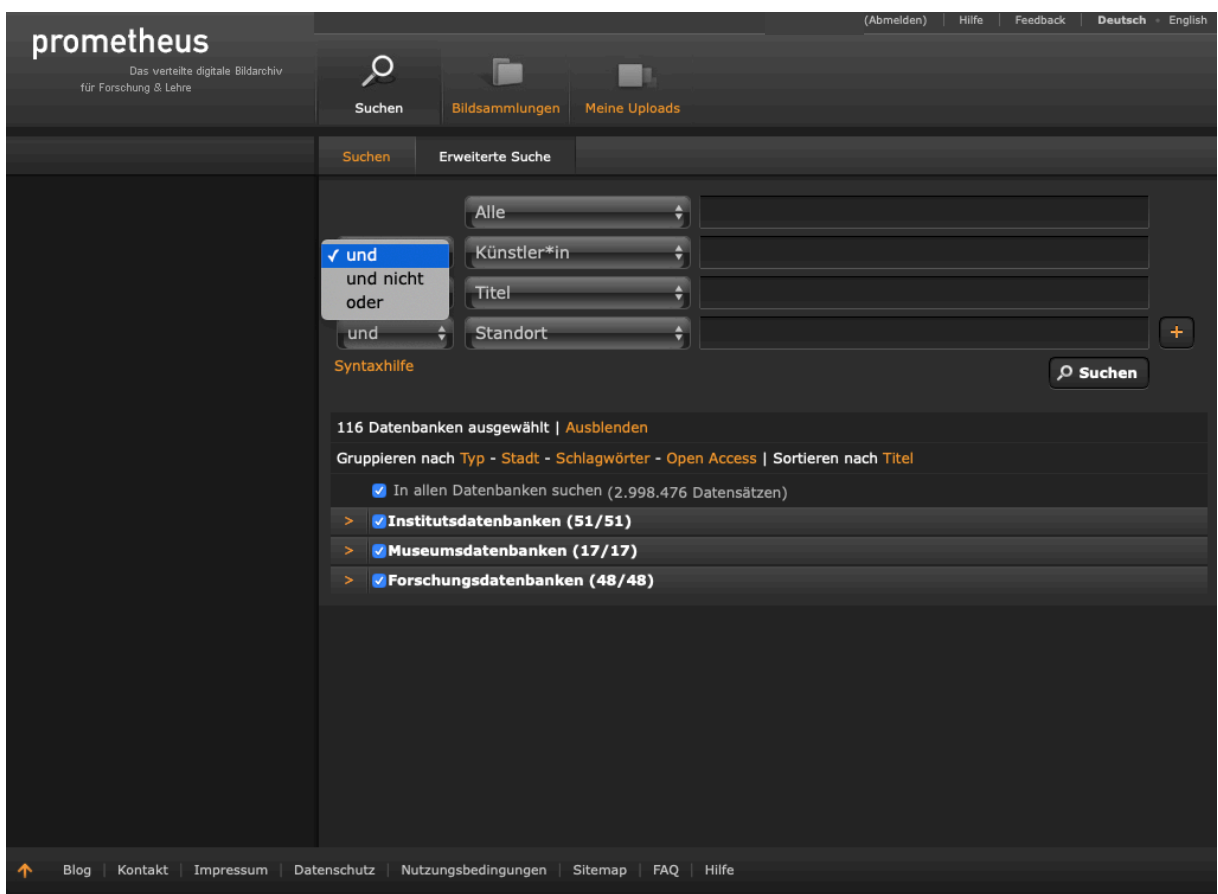

## **Allgemein funktionieren Boolesche Operatoren folgendermaßen:**

"und" bildet die Schnittmenge, das heißt man kann z.B. Werke suchen, die sowohl von Artemisia Gentileschi gemalt sind, als auch *Judith und Holofernes* heißen.

"oder" bildet die Vereinigungsmenge, das heißt man kann z.B. Werke suchen, die in München oder aber auch in Berlin stehen und es sollten beide angezeigt werden.

Je nach Thema oder Gerät kann es jedoch sein, dass hier nicht genau die erwünschten Ergebnisse gezeigt werden.

"und nicht" filter. So kann man zum Beispiel nach Werken von Artemisia Gentileschi suchen, aber *Judith und Holofernes* ausschließen, indem man "und nicht" vor "Titel" auswählt.

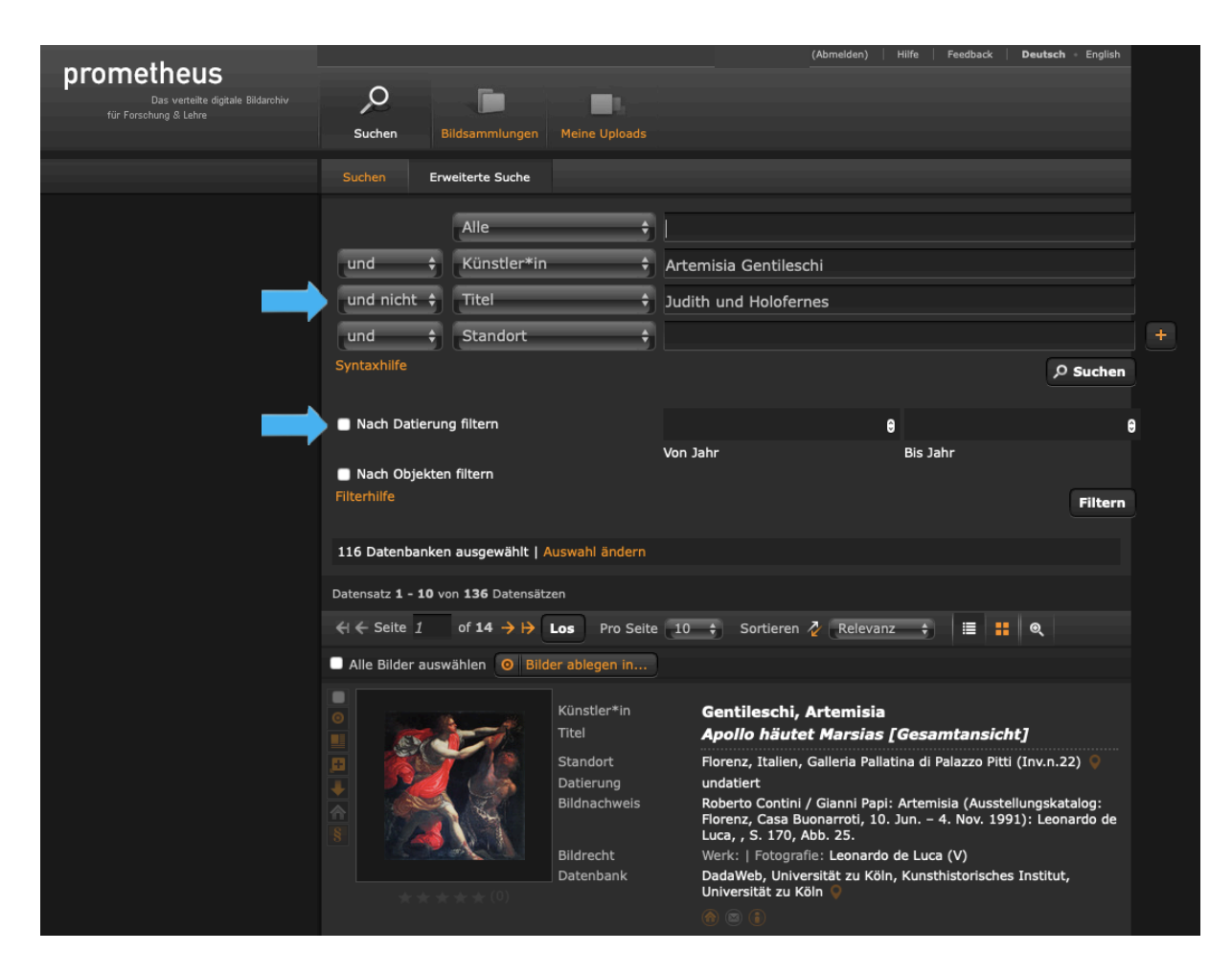

Mit einem Klick auf nach "Datierung filtern" und der Eingabe von zwei Jahreszahlen kann nach Werken aus einem ganz bestimmten Zeitraum gesucht werden.

Über das "+" auf der linken Seite können Eingabezeilen hinzugefügt werden.

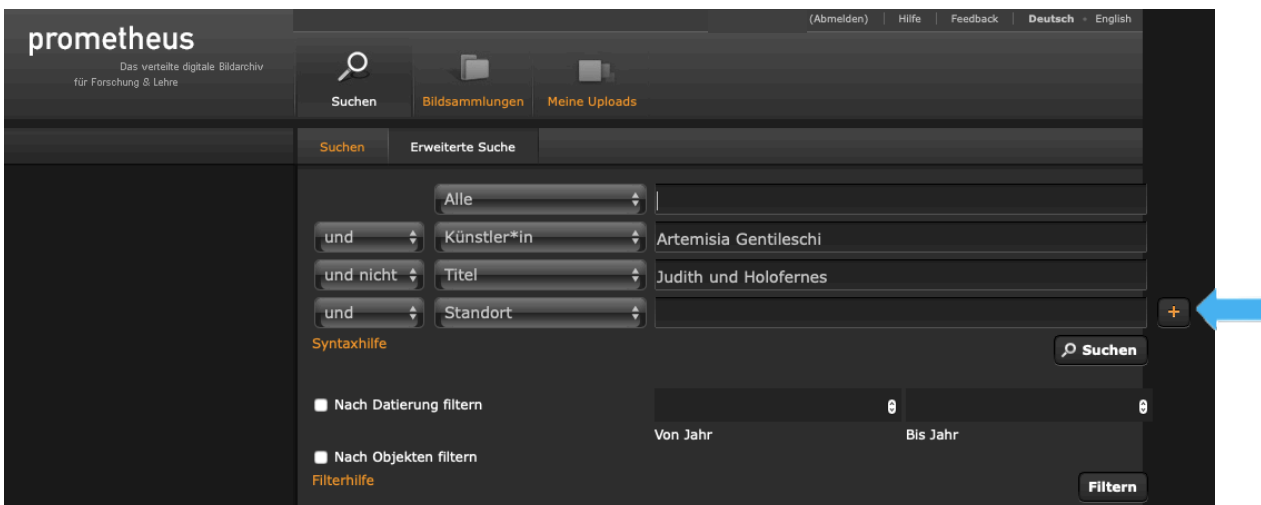

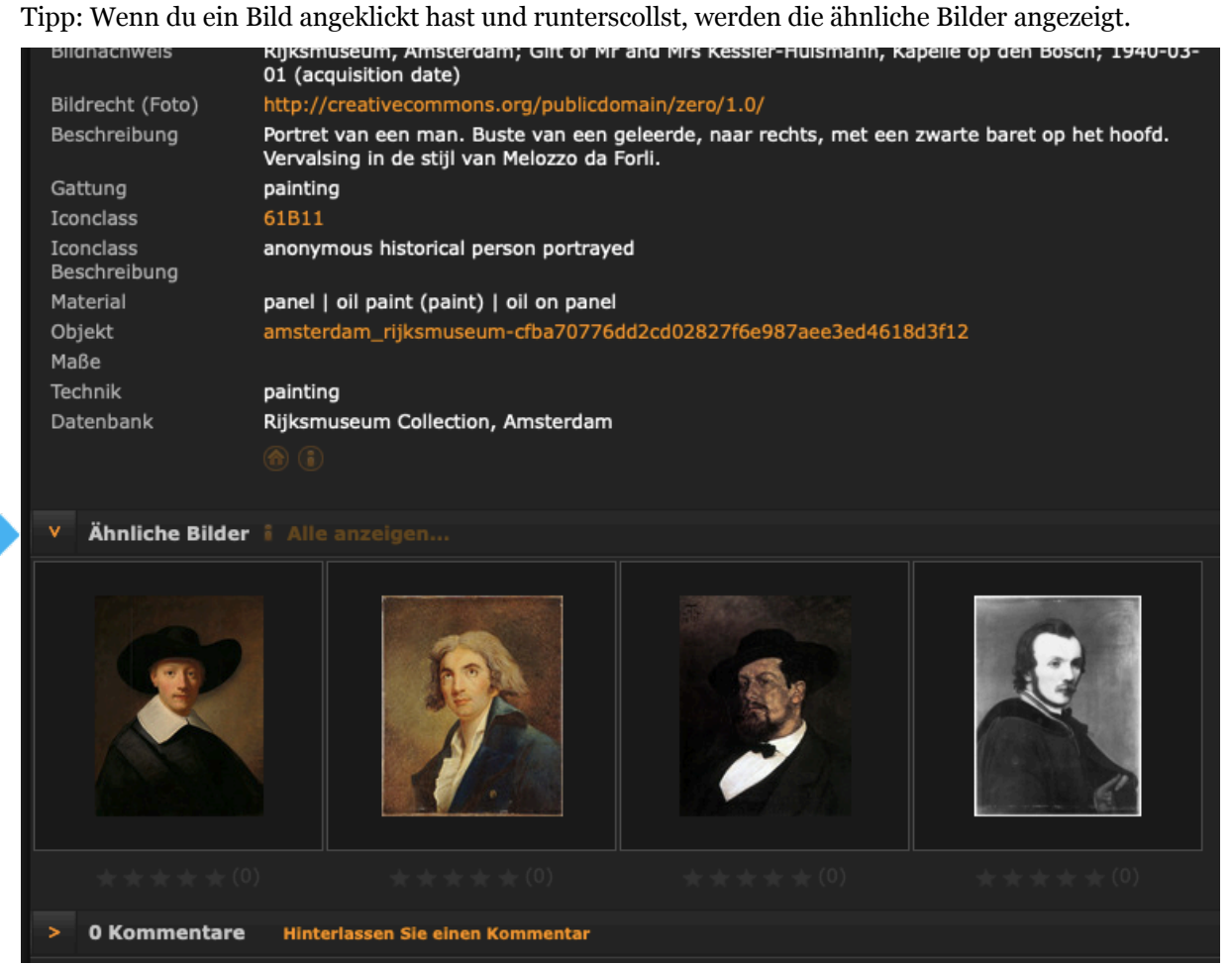